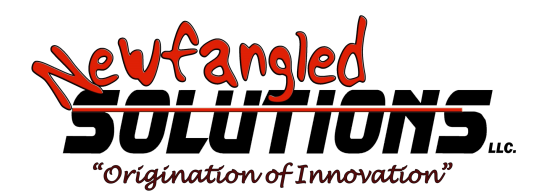

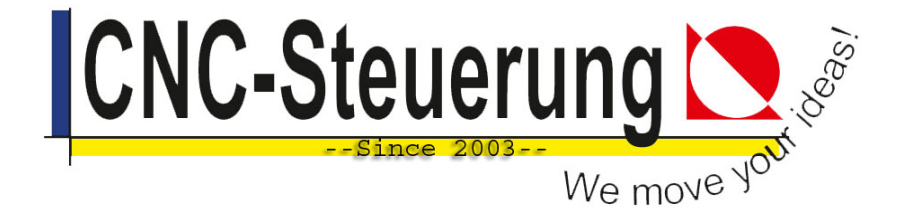

# **Mach4 CNC-Steuerung**

# **Installations- und Konfigurationshandbuch für Software**

# **Ausführung 1.0 Automatische Übersetzung**

Copyright © 2014 Newfangled Solutions, Artsoft USA, Alle Rechte vorbehalten Copyright 2023 CNC-Steuerung

Die folgenden Marken sind eingetragene Marken der Microsoft Corporation: Microsoft, Windows. Alle anderen in diesem Handbuch verwendeten Marken sind Eigentum des jeweiligen Markeninhabers.

## Inhaltsverzeichnis

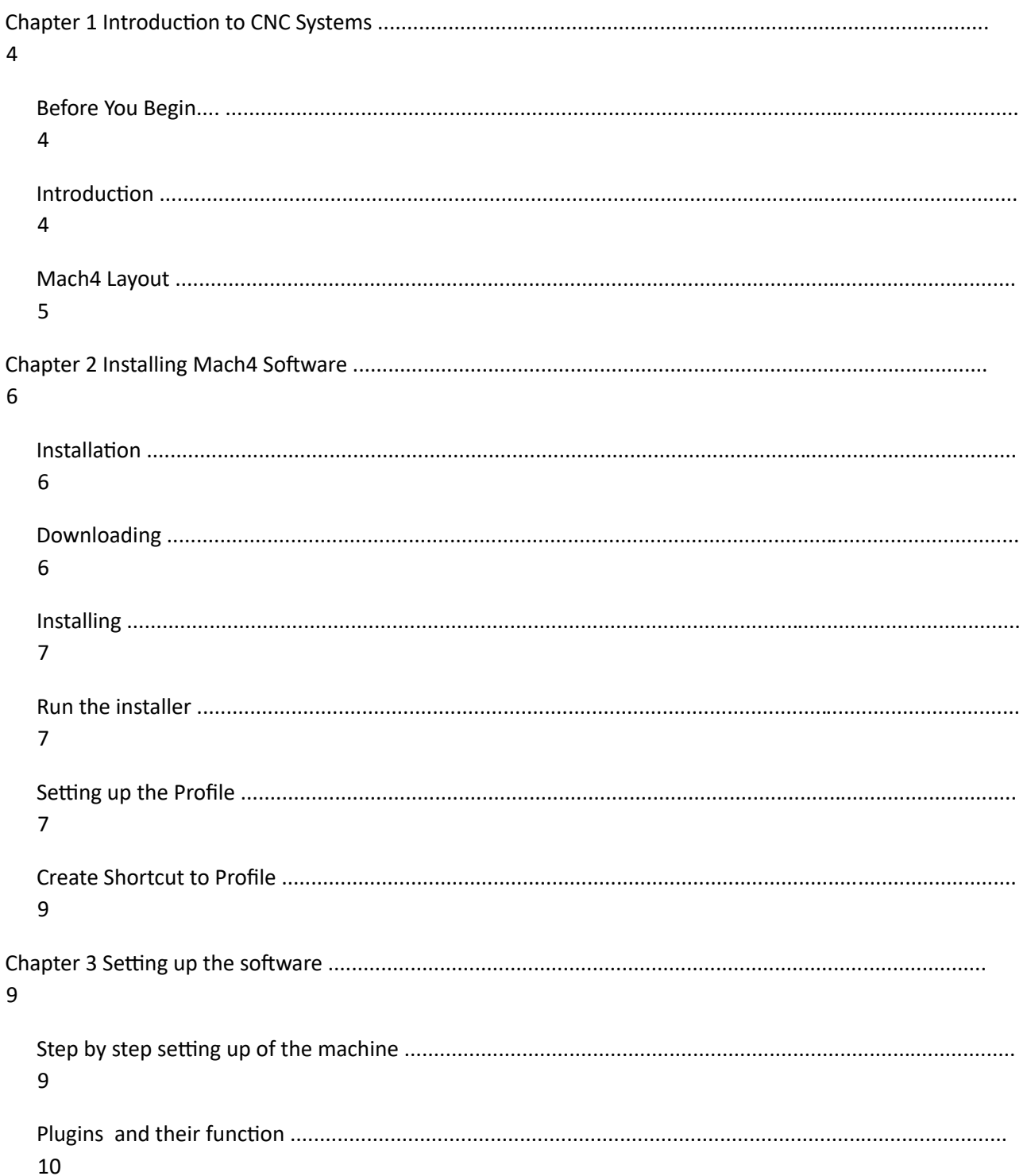

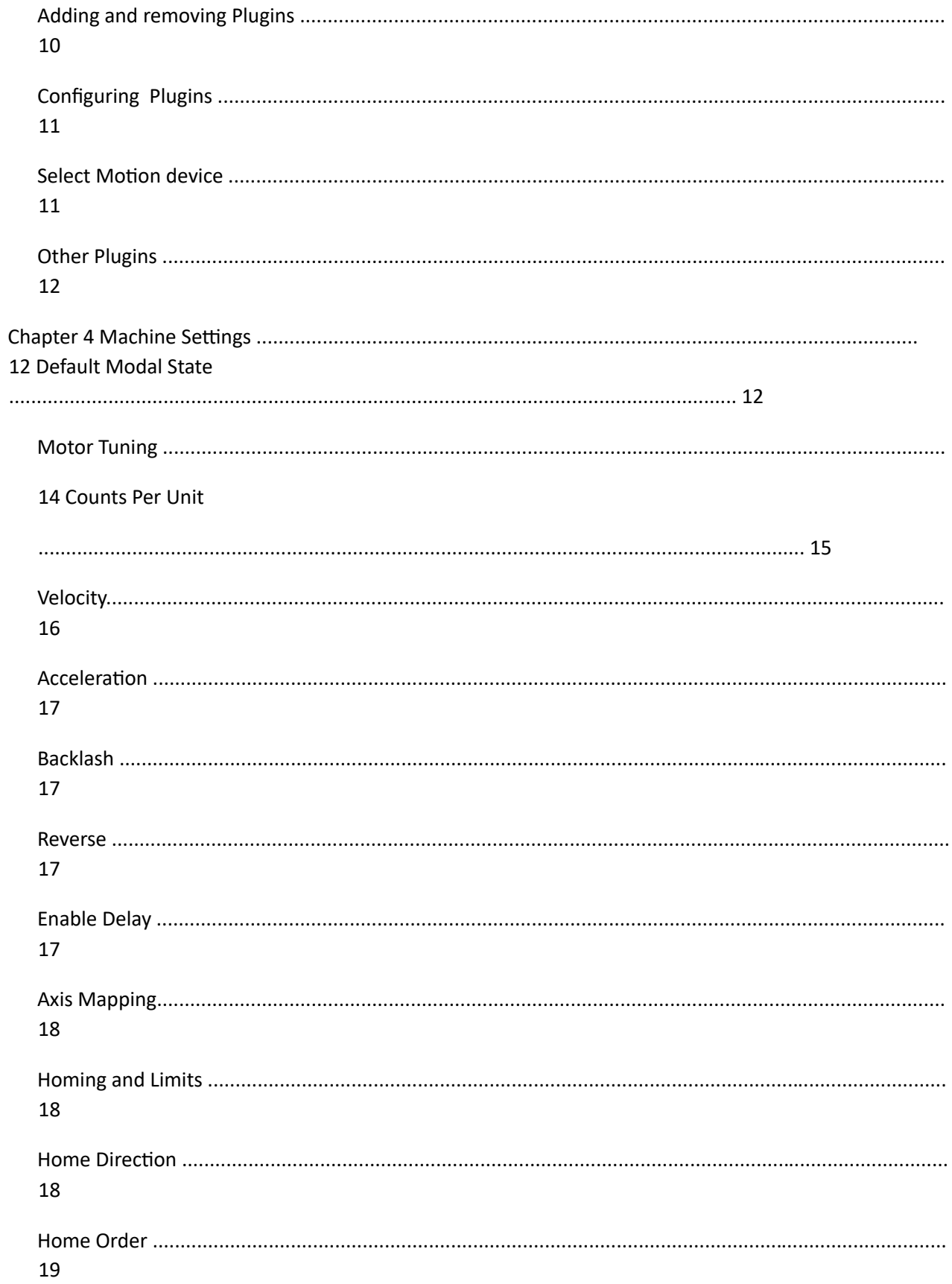

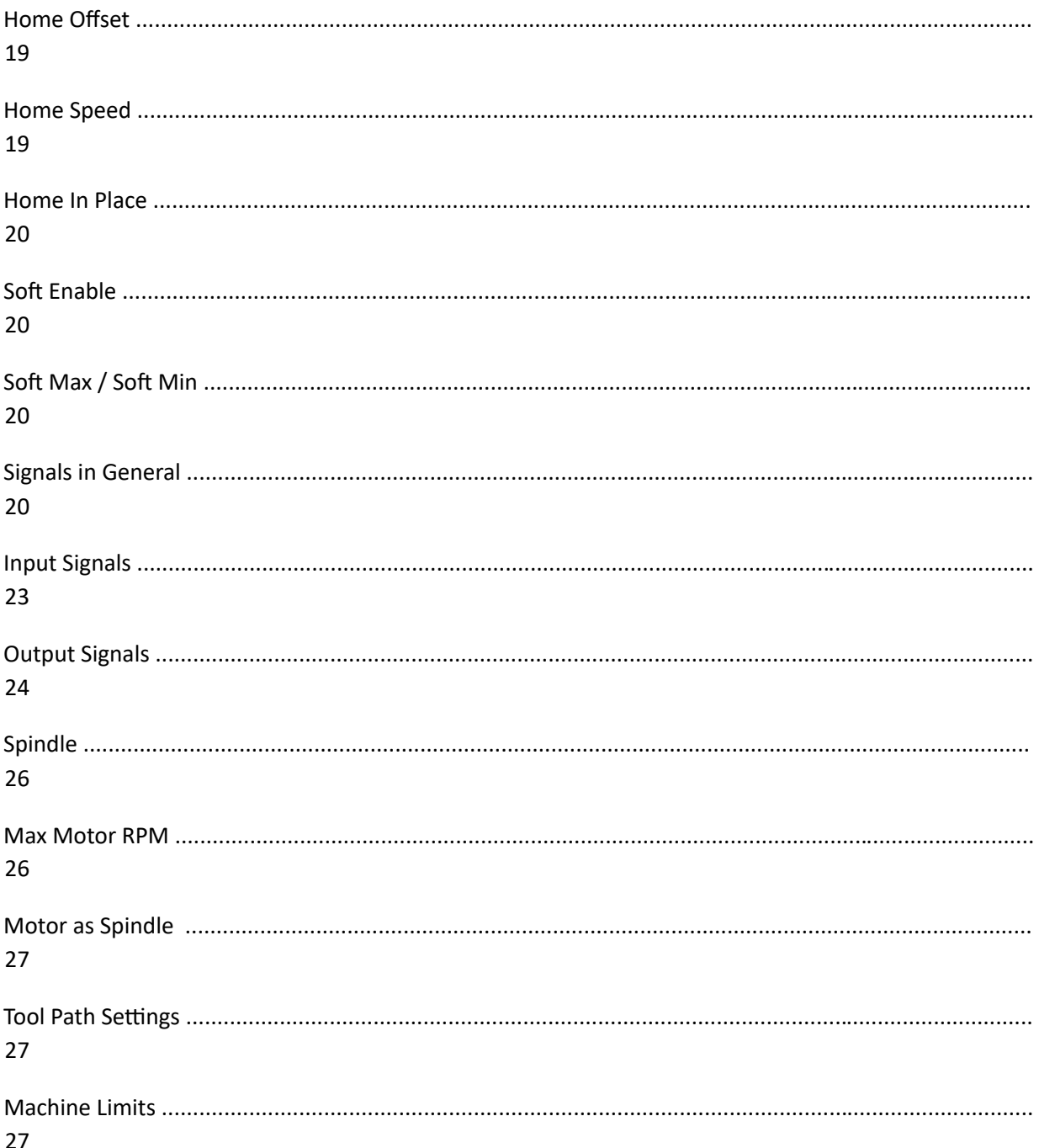

## *Kapitel 1 Einführung in CNC-Systeme*

Dieses Kapitel führt Sie in die Terminologie ein, die im Rest dieses Handbuchs verwendet wird, und erläutert den Zweck der verschiedenen Komponenten in einem computergesteuerten (CNC) System. CNC-Maschinen sind in vielen Branchen zu finden und werden in Fertigungslinien immer beliebter. Die traditionellen Maschinentypen sind Fräsen, Oberfräsen, Drehmaschinen und Plasmaschneider. Die unkonventionellen Dinge, die mit einem CNC-System erledigt werden können, sind unter anderem Lasermessung, Pick-and-Place, Quilten, Montage, Laserschneiden, Rapid Prototyping, Lackieren und so weiter. Aufgrund der Beliebtheit von CNCs in nicht-traditionellen CNC-Branchen wurde Mach4 so konzipiert, dass es extrem konfigurierbar und erweiterbar ist. Die Möglichkeit, Module hinzuzufügen und zu entfernen, wird in diesem Handbuch behandelt, aber die Bildschirm- und Skriptanpassung wird in den entsprechenden Handbüchern behandelt.

## *Bevor Sie beginnen....*

Jede Werkzeugmaschine ist potentiell gefährlich. Computergesteuerte Maschinen sind potentiell gefährlicher als manuelle, weil ein Computer zum Beispiel durchaus darauf vorbereitet ist, ein 8-Zoll-Vierbackenfutter aus Gusseisen mit 3000 Umdrehungen pro Minute zu drehen, einen Fräser tief in ein Stück Eiche einzutauchen oder die Klammern wegzufräsen, die Ihre Arbeit am Tisch halten. Da wir die Details Ihrer Maschine oder die örtlichen Bedingungen nicht kennen, können wir keine Verantwortung für die Leistung einer Maschine oder für Schäden oder Verletzungen übernehmen, die durch ihre Verwendung verursacht werden. Es liegt in Ihrer Verantwortung, sicherzustellen, dass Sie die Auswirkungen dessen, was Sie entwerfen und bauen, verstehen und alle Gesetze und Verhaltenskodizes einhalten, die für Ihr Land oder Ihren Staat gelten. Wenn Sie Zweifel haben, sollten Sie sich unbedingt von einem professionell qualifizierten Experten beraten lassen, anstatt zu riskieren, sich selbst oder andere zu verletzen.

#### *Einleitung*

In diesem Dokument erfahren Sie, wie Sie die Mach4- Bewegungssteuerungssoftware installieren und einrichten. Die Grundlage von

Mach4 ist der Kern namens Mach4Core, Mach4Core kann in vielen Konfigurationen für die folgenden Maschinenkonfigurationen eingerichtet werden: allgemeine Automatisierung, Fräsen, Fräsen, Fräsen, Drehmaschinen, Plasma, Pick and Place usw. In separaten Dokumenten wird erläutert, wie Mach4 mit den jeweiligen Maschinentypen zu bedienen ist. Die Benutzeroberfläche hat keinen Bezug zu den verwendeten Core- oder Motion- und/oder IO-Geräten.

#### **SIE MÜSSEN DIESE DOKUMENTATION LESEN!**

Mach4 ist ein sehr komplexes Softwarepaket, das ohne entsprechende Konfiguration nicht einfach "zum Laufen" gebracht werden kann. Der Ansatz "Installieren und Spielen mit den Einstellungen" mag für andere Softwarepakete funktionieren, aber das ist bei Mach4 nicht der Fall. Die Zeit, die mit dem Lesen des Handbuchs verbracht wird, erspart viele Stunden Ärger und führt zu einer besser laufenden Maschine. In diesem Handbuch werden die Schritte in einer logischen Reihenfolge aufgeführt, die befolgt werden muss.

#### *Mach4 Layout*

Mach4 basiert auf einem zentralen Kern namens Mach4Core.dll und verbindet alle Teile von Mach4 miteinander. Das folgende Diagramm (siehe Zeichnung 1) zeigt, wie alle Komponenten miteinander verbunden sind:

#### *Zeichnung 1: Mach4Layout*

Alle IO-, Motion- und Addon-Geräte sind Plugins, mit denen sie in Mach4 eingerichtet und konfiguriert werden können. Die von Newfangled Solutions im Installationsprogramm bereitgestellten Plugins werden als Anhänge am Ende dieses Dokuments hinzugefügt. Alle Plugins, die nicht verwendet werden, sollten aus dem System entfernt werden, um den Overhead von Mach4 auf dem Computer zu verringern. Entwicklungspartner von Newfangled Solutions haben Zugriff auf das SDK von Mach4, das es ihnen ermöglicht, Plugins für andere Geräte und/oder Funktionen zu erstellen. Die Einrichtung, Konfiguration und Diagnose werden in diesem Handbuch für ihre Geräte nicht behandelt.

#### **Kapitel 2: Installation der Mach4-Software**

Wenn sich das Installationsprogramm von Mach4 nicht auf dem Rechner befindet, finden Sie eine Kopie unter www.machsupport.com im Download-Bereich der Webseite. Die Werkzeugmaschine muss nicht mit dem Internet verbunden sein, um Mach4 zu installieren.

Wenn die Maschine von einem OEM eingerichtet oder als komplettes System hergestellt wird, sind viele, wenn nicht sogar alle Schritte im folgenden Kapitel möglicherweise bereits für Sie erledigt. Die Geräteeinstellungen werden alle im Profilverzeichnis mit einem eigenen benannten Verzeichnis gespeichert. Die benannten Verzeichnisse können zum Profildialog hinzugefügt und daraus entfernt werden, aber es ist nützlich zu wissen, wo sich die Einstellungen befinden. Das benannte Verzeichnis für jeden Computer enthält alle Computereinstellungen in der .ini-Datei des Computers. Die machine.ini Datei wird bei jedem Start von mach4 gesichert, so dass der Benutzer Einstellungen zurücksetzen kann, wenn während der Softwarekonfiguration ein Fehler aufgetreten ist. Die anderen Verzeichnisse im benannten Profilverzeichnis enthalten die Makros, die Werkzeugtabelle, die Fixture-Tabelle, die ini-Backups, die Schraubenzuordnungen und so weiter. Wenn ein neuer Computer eingerichtet wird, um einen vorhandenen PC durch Mach4 zu ersetzen, kann eine einfache Kopie des Profils mit dem Namen directory erstellt werden, um alle Computereinstellungen zu übertragen.

#### *Installation*

Mach4 wird von Newfangled Solutions über das Internet vertrieben. Die Software ist als einzelnes Installationsprogramm auf der Webseite mit einer Download-Größe von ca. 17 MB verfügbar. Nach der Installation befindet sich Mach4 im Demo-Modus mit einer Einschränkung, wie lange Gcode ausgeführt wird. Die Zeit, in der die Software in der Demo ausgeführt werden kann, beträgt etwa 20 Minuten und stoppt dann zufällig mitten in einem Lauf. Newfangled Solutions empfiehlt, Mach4 vor dem Kauf einer Lizenz einzurichten und zu testen. Preise und Optionen finden Sie unter www.cnc-steuerung.com .

## *Downloading*

Laden Sie das Installationspaket von www.cnc-steuerung.com herunter. Klicken Sie auf den Download-Link und speichern Sie die selbstinstallierende Datei auf dem Desktop oder in einem geeigneten Ordner. Mach4 muss als Administrator installiert werden, dies kann durch einen Rechtsklick auf die selbstinstallierende Datei erfolgen und ihr sagen, dass sie "Als Administrator ausführen" soll. Bei der Installation an einem Remote-Standort kann die Installationsdatei gespeichert und auf einen Computer verschoben werden, der keinen Webzugriff hat. Für die Datei ist ein CD- oder USB-Laufwerk erforderlich, um über ein ausreichendes Speichervolumen zu verfügen.

#### *Installation*

In diesem Abschnitt wird der Prozess der Installation der Mach4-Software beschrieben. Wenn Mach4 zuvor auf der Maschine installiert wurde, kann Mach4 zusätzlich zu einer vorherigen Installation installiert werden. Eine Deinstallation vor der Neuinstallation ist nicht erforderlich.

#### **Wenn eine Maschine angeschlossen ist:**

Die Maschine, die mit dem Computer verbunden ist, sollte in einen Zustand versetzt werden, in dem keine Bewegung oder E/A ausgelöst werden kann. Wenn das Gerät abgeschaltet werden kann, trennen Sie bitte die Verbindung. Wenn die Maschine nicht abgeschaltet werden kann, drücken Sie bitte die Not-Aus-Taste, um die Maschine in einen Not-Aus-Zustand zu versetzen.

#### *Führen Sie das Installationsprogramm aus*

Das Ausführen des Installationsprogramms sollte als Administrator erfolgen, damit Mach4 korrekt installiert werden kann. Das Paket wird standardmäßig im Verzeichnis C:/Mach4 installiert. Es wird empfohlen, das Installationsverzeichnis als C:/Mach4 beizubehalten, damit die Support-Mitarbeiter Sie bei Ihren zukünftigen Support-Anforderungen besser unterstützen können. Bei der Basisinstallation werden die entsprechenden Dateien geladen, die für jeden Maschinentyp (Drehmaschine. Mühle und Plasma).

## *Einrichten des Profils*

Um die Installation zu testen, doppelklicken Sie auf das Mach4-Symbol, das vom Mach4-Installer auf dem Desktop platziert wurde. Das Symbol startet die ausführbare Datei MachGUI.exe und ermöglicht die Auswahl eines Profils. Es wird empfohlen, ein neues Profil für den Computer einzurichten, der konfiguriert wird. Ein neues Profil kann durch Drücken der Schaltfläche "Profil erstellen" (siehe Abbildung 1) generiert werden, wodurch jedoch ein leeres Profil erstellt wird. Wenn ein ähnliches Setup verfügbar ist, kann die Schaltfläche "Profil kopieren" (siehe Abbildung 1) verwendet werden, um alle Profileinstellungen zu kopieren und das Profil zu erstellen.

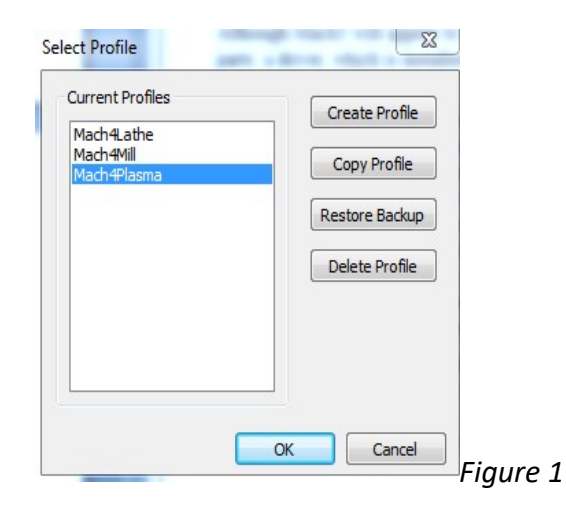

Ein "Copy Profile" ist sehr leistungsfähig, da es alle Maschineneinstellungen wie Werkzeugdaten, Vorrichtungsdaten, ini-Backups, Makros und alle Maschineneinstellungen kopiert. Dies kann später verwendet werden, um ein Testprofil zu erstellen, damit Änderungen vorgenommen werden können, ohne das Profil des laufenden Computers zu beschädigen. Das Profil kann nach Beendigung des Tests mit der Schaltfläche "Profil löschen" entfernt werden. Die Profileinstellungen können auch auf eine frühere Sitzung zurückgesetzt werden, wenn eine fehlerhafte Einstellung vorgenommen wurde. Über die Schaltfläche "Backup wiederherstellen" (siehe Abbildung 1) wird das Dialogfeld "Backup wiederherstellen" (siehe Abbildung 2) geöffnet. Die .ini des Computers kann ausgewählt werden, indem Sie sich das Datum und die Uhrzeit der letzten bekannten ausgeführten Konfiguration ansehen.

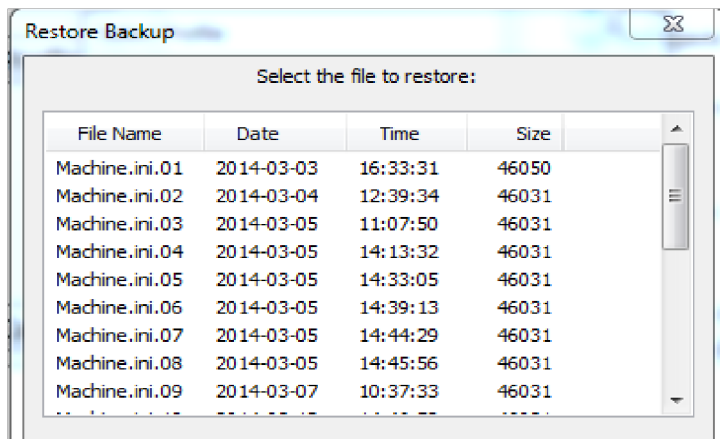

#### *Verknüpfung zum Profil erstellen*

Es kann eine Verknüpfung erstellt werden, um einen sofortigen Start der Software mit einem ausgewählten Profil zu ermöglichen. Durch Hinzufügen des folgenden " /p Mach4Mill" am Ende der Zielzeichenfolge (siehe Abbildung 3) kann MachGUI.exe das Profil "Mach4Mill" laden und sofort laden.

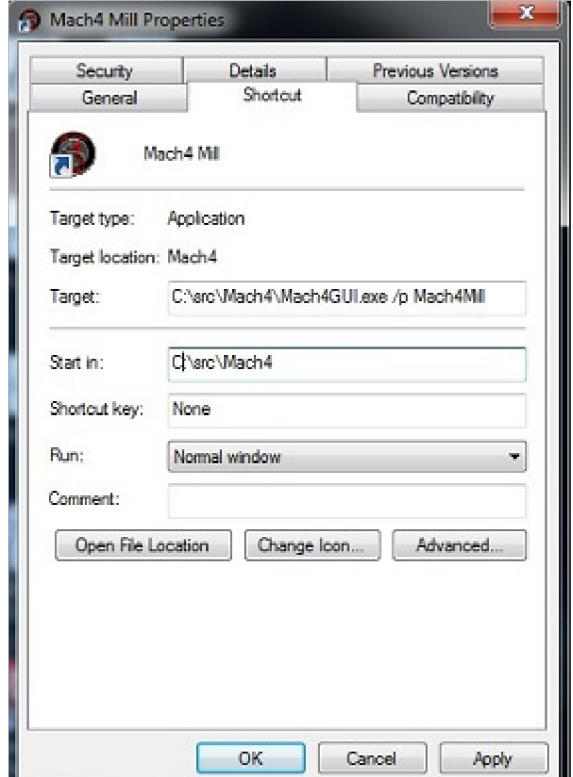

Jedes andere Profil kann geladen werden, indem der Profilname nach dem /p in der Zielzeichenfolge geändert wird. *Fi <sup>3</sup>*

#### **Kapitel 3 Einrichten der Software**

#### *Schritt-für-Schritt-Einrichtung der Maschine*

In diesem Abschnitt werden die maschinenspezifischen Einstellungen vorgenommen, um die Software in eine funktionierende Maschinensteuerung umzuwandeln. Der erste Schritt bestand darin, ein neues Profil zu erstellen, um die Maschineneinstellungen zu speichern. Dies wurde im Rahmen des Installationsprozesses durchgeführt, um die Computereinstellungen zu schützen. Wenn dies nicht geschehen ist, lesen Sie bitte den Abschnitt "Einrichten des Profils" in diesem Handbuch.

Am Ende dieses Kapitels sollte eine typische Maschine eingerichtet und in der Lage sein, Bewegung und IO (Ein- und Ausgänge) zu betreiben. Um die Maschine einzurichten, müssen Sie zunächst alle Plugins installieren, die Sie für die Maschine benötigen. Beispiele für Plugins, die möglicherweise benötigt werden, sind Parallel Port und Modbus.

Hinweis: Wenn die Software gesperrt ist, sind die Konfigurationseinstellungen möglicherweise nicht verfügbar. Wenn die Software gesperrt ist, ist keiner der Konfigurationsdialoge verfügbar.

## *Plugins und ihre Funktion*

Die Plugins in Mach4 sind die Bausteine des Systems. Die Plugins verwenden alle die Mach4core.dll als Basis, haben aber die Möglichkeit, dem System Funktionalität hinzuzufügen. Plugins können die folgenden Funktionen ausführen: Scipting, Motion, IO, Dateikonvertierungen, Dateiladen, Bewegungsgenerierung und unzählige andere Funktionen. Die Möglichkeit, solche Funktionen hinzuzufügen, ist für die Einrichtung der Maschine von grundlegender Bedeutung. Das wichtigste Plugin ist das Motion-Control-Plugin. Es muss eine sorgfältige Auswahl der Plugins

vorgenommen werden, um die entsprechende Funktionalität für die zu konfigurierende Maschine hinzuzufügen.

## *Hinzufügen und Entfernen von Plugins*

So fügen Sie ein Plugin aus einer Plugin-Archivdatei hinzu m4plugw für Windows, m4plugl für Linux und m4plugm für Mac. Um ein Plugin-Archiv zu laden, navigieren Sie zum Dialogfeld "Plugin konfigurieren" (siehe Abbildung 5), indem Sie zu Configure/Plugins navigieren (siehe Abbildung 4)

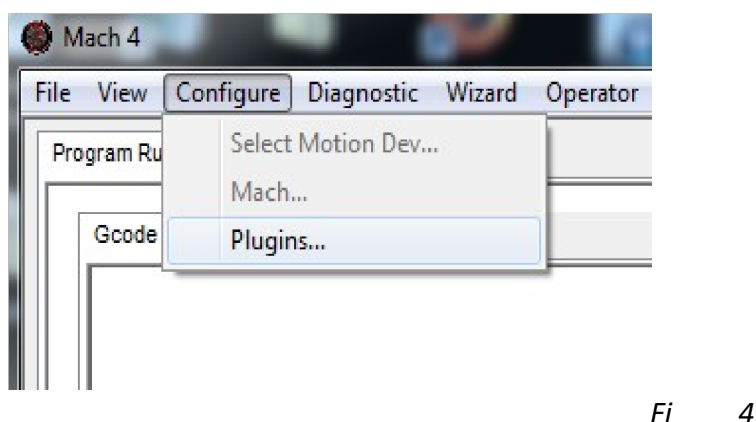

Ein Plugin muss aktiviert sein, damit das Plugin funktionieren kann. Die Software muss nach dem Aktivieren oder Deaktivieren neu gestartet werden, damit die Plugin-Funktion ihren Zustand ändern kann. Um ein Plugin zu entfernen, markieren Sie die Zeile des Plug-ins und klicken Sie auf die Schaltfläche "Entfernen" (siehe Abbildung 5).

#### *Konfigurieren von Plugins*

Die Konfiguration der Plugins kann über den Dialog "Plugins konfigurieren" erfolgen (siehe Abbildung 5). Nicht alle Plugins können konfiguriert werden, da sie keine Einstellungen haben, die angepasst werden können. Für die Plugins, die konfiguriert werden können, steht rechts neben der Pugin-Beschreibung ein "Konfigurieren"- Plugin-Button zur Verfügung. Wenn die Schaltfläche "Konfigurieren" gedrückt wird, wird der Konfigurationsdialog gestartet, der vom Plugin-Autor bereitgestellt wird. Die Konfiguration des Geräts muss erfolgen, bevor auf die E/A des Geräts zugegriffen oder von Mach4 verwendet werden kann. Die Konfiguration der Plugins, die in den Installer integriert sind, wird in den Anhängen zu diesem Dokument behandelt.

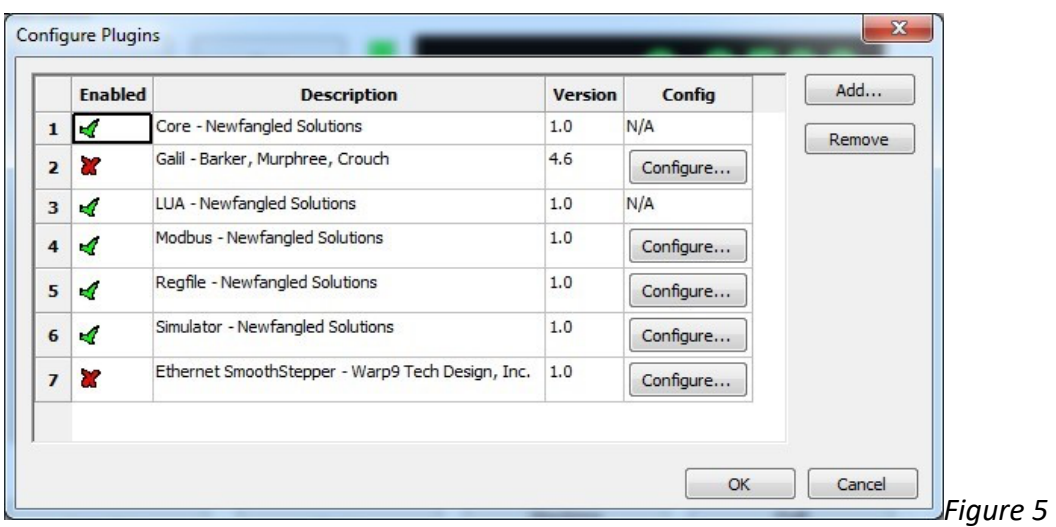

#### *Wählen Sie Motion-Gerät aus*

Das erste Gerät, das eingerichtet werden muss, ist das Bewegungsgerät. Um das Gerät auszuwählen, gehen Sie zu

"Motion-Entwicklung konfigurieren/auswählen." (siehe Abbildung 4). Im Dialog "Bewegungsgerät auswählen" (siehe Abbildung 6) kann das entsprechende Bewegungsgerät ausgewählt werden. Das ausgewählte Bewegungsgerät teilt dem Kern mit, welches Gerät die Motoren und die Hochgeschwindigkeits-IO antreiben kann. Alle anderen Bewegungsgeräte sind so eingestellt, dass sie deaktiviert sind und die E/A oder Bewegung nicht steuern können. Das System muss neu gestartet werden, nachdem das Bewegungsgerät ausgewählt wurde, damit das Bewegungsgeräte-Plug-in seine Startinitialisierung durchführen kann. Nach dem Neustart muss das Bewegungsgerät konfiguriert werden. Um das Bewegungsgerät zu konfigurieren, verwenden Sie bitte das mitgelieferte Handbuch für das Bewegungsgerät und fahren Sie mit der Einrichtung der Software fort, sobald sie abgeschlossen ist.

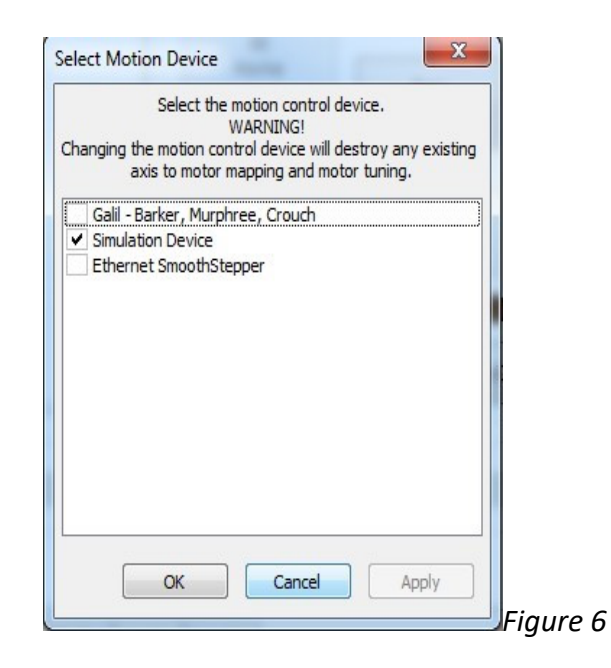

## *Andere Plugins*

Die restlichen IO-Geräte können zu diesem Zeitpunkt eingerichtet werden, wenn die Einstellungen bekannt sind. Einige Plugins, die nicht grundlegend für die Maschine sind, können zu einem späteren Zeitpunkt eingerichtet werden. Es liegt in der Verantwortung des Installateurs, zu bestimmen, was erforderlich ist, um die Maschine zum Laufen zu bringen. Ein Beispiel für ein Plugin, das eingerichtet und konfiguriert werden müsste, wäre, wenn eine SPS installiert wäre, um die Servoverstärker und die Maschine zu aktivieren. In diesem Fall kann ohne Modbus-Kommunikation zur SPS keine Prüfung durchgeführt werden. Zu viele Maschinenkonfigurationen können für dieses Handbuch vorgenommen werden, um sie zu berücksichtigen, so dass eine sorgfältige Planung seitens des Installateurs die einzige Möglichkeit ist, ein System-Setup zu erhalten.

#### **Kapitel 4 Geräteeinstellungen**

#### *Modaler Standardzustand*

Der Standardzustand der Software wird beim Start oder beim Drücken der Reset-Taste eingestellt. Die folgenden Optionen können eingestellt werden und sollten nur einmal gesetzt werden. Wenn der CV-Modus oder eine andere Einstellung in einem Gcode oder für einen kurzen Zeitraum geändert werden muss, sollte MDI

verwendet werden. Die Konfigurationsdialoge dienen nur zum Festlegen des Startzustands

Alle Konfigurationseinstellungen finden Sie im Dialog "Mach-Konfiguration" (siehe Abbildung 7). Im Folgenden finden Sie eine Beschreibung der Einstellungen, die im Dialogfeld geändert werden können (siehe Tabelle 1).

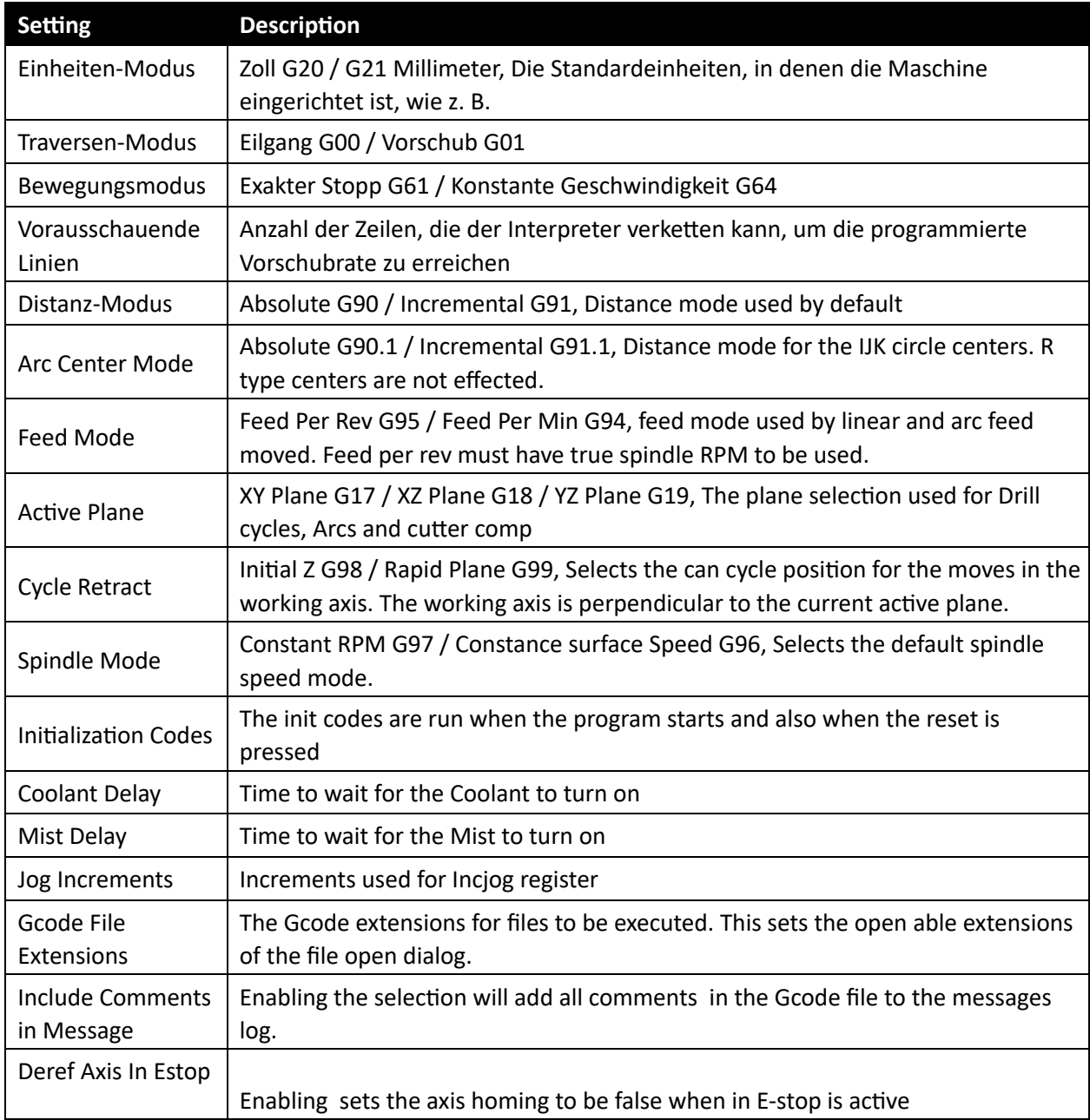

| Cycle Stop is          | Enabling will set the axis to do a controlled deceleration when a Cycle Stop is |
|------------------------|---------------------------------------------------------------------------------|
| <b>Controlled Stop</b> | commanded. A very slight delay will be seen as the axis comes to a stop.        |

**Table 1: General Settings Figure 7** 

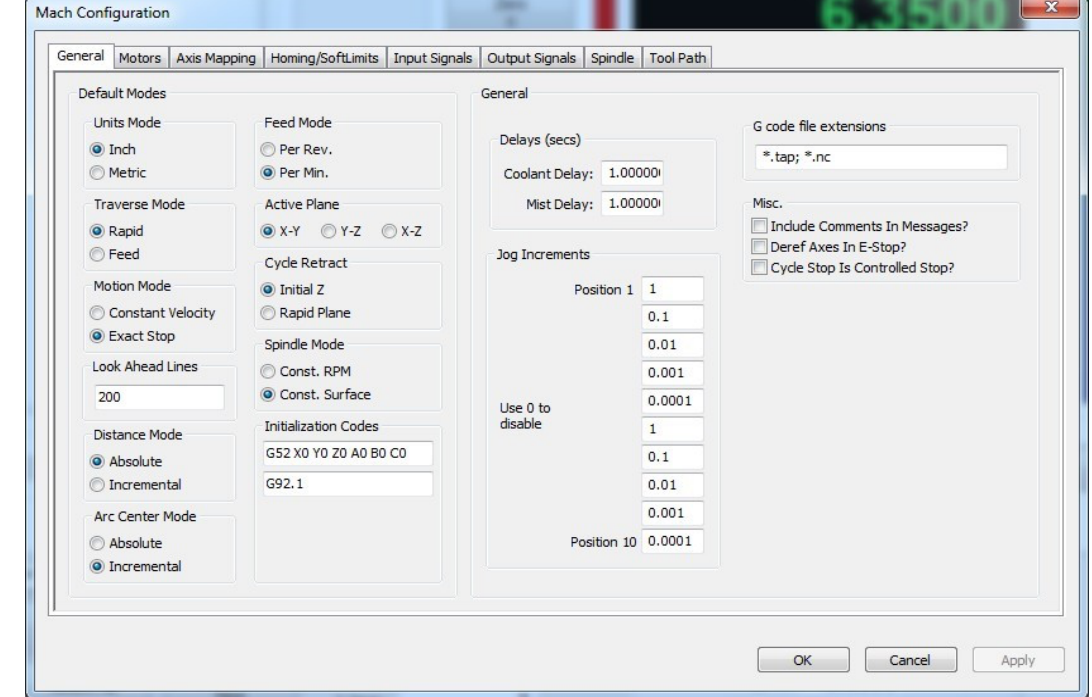

#### *Motor-Tuning*

Das Motortuning ist eine der wichtigsten Einstellungen bei der Konfiguration einer Maschine. Mit den im Motor-Tuning-Dialog verfügbaren Einstellungen (siehe Abbildung 8) kann der Motor für die entsprechenden Counts pro Einheit, Max. Geschwindigkeit, Beschleunigung, Spiel, Richtungsumkehr und Verzögerung für das Freigabesignal eingestellt werden. Eine detaillierte

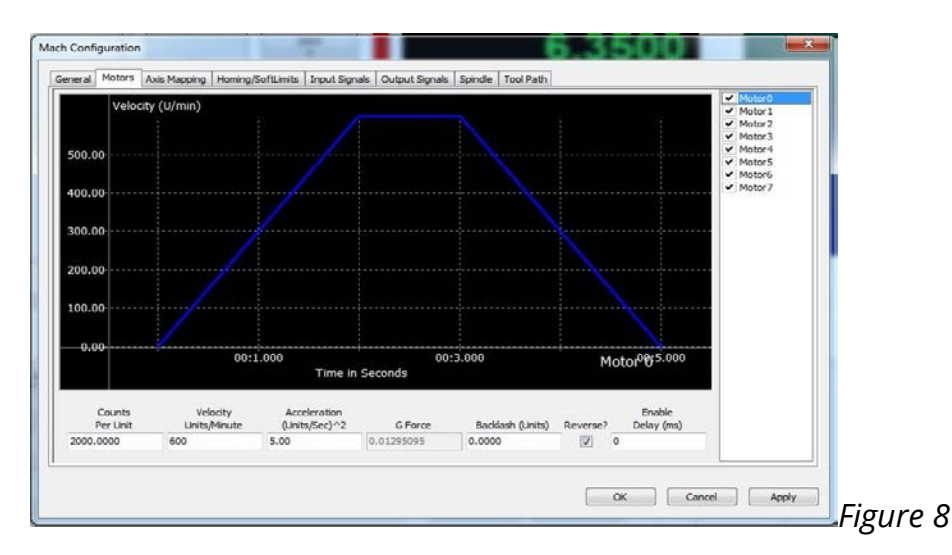

Eine Beschreibung der einzelnen Einstellungen finden Sie im folgenden Abschnitt.

## *Anzahl pro Einheit*

Die Anzahl pro Einheit wird verwendet, um die Benutzereinheiten (Zoll, Millimeter, Grad usw.) je nach Systemtyp in Encoder-Zählungen oder Schrittimpulse umzuwandeln. Die Anzahl pro Einheit ist ein Wert, der mit Mathematik ermittelt werden kann. Der Wert sollte niemals "abgestimmt" oder "angepasst" werden, da es sich um eine mathematische Beziehung zu den Antrieben, der Steigung, dem Untersetzungsverhältnis usw. handelt. Die folgenden Beispiele zeigen, wie dieser Wert berechnet werden kann:

Beispiel 1: CNC-Fräse mit Zahnstangenantrieb Schrittmotor mit 2000 Schritten pro Umdrehung Riemenuntersetzung (kleine Riemenscheibe 15 Zähne (Eingangszahnrad), große Riemenscheibe ist 40 Zähne (Abtriebszahnrad)) Das Steigungsverhältnis des Ritzels beträgt 0,765 "

$$
\frac{OutputGear}{InputGear} * CCOIOCOOCOC
$$
  
= CCOIOCOOOIIPh  

$$
\frac{(\frac{15}{40}) * 2000}{.765} = 6971.67756 CCOIOCCOOIIPh
$$

Beispiel 2: CNC-Drehmaschine mit Gewindespindel Steigung der Schraube .25 Zoll pro Umdrehung Riemenuntersetzung 15 Zähne (Eingangszahnrad), 30 Zähne (Abtriebsgetriebe) Servoantrieb mit 5000 Encodern pro Umdrehung

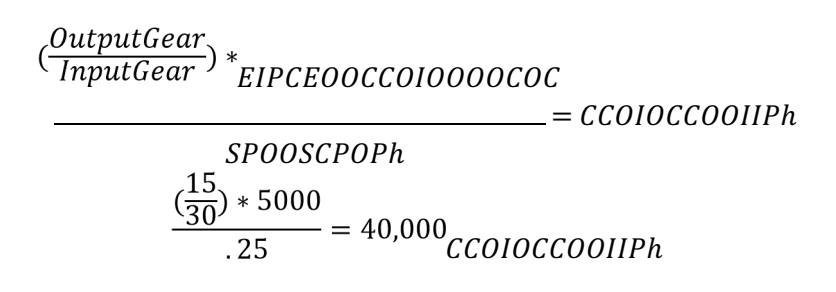

Als Faustregel gilt, dass die Schritte pro Einheit bei einer Zollmaschine größer als 5000 (200 für MM) sein sollten. Ein Wert von 5000 ergibt eine Auflösung von 0,0002 Zoll. Eine größere Anzahl von Schritten pro Einheit führt zu einer besseren Leistung und einer feineren Auflösung. Das einzige Problem bei einer sehr hohen Anzahl pro Einheit ist, dass die maximale Geschwindigkeit begrenzt werden kann. Der Motion-Controller kann möglicherweise nur eine begrenzte Anzahl von Zählungen oder Schritten pro Sekunde verarbeiten. Bitte überprüfen Sie die Dokumentation Ihrer Motion-Controller, um die maximale Frequenz der Motoren zu erhalten. Wenn Sie die maximale Frequenz vorhersagen möchten, können Sie dies auch mit Mathematik tun.

> $MOMMOMCPPOM * CCOIOCCOOCIPO$  $= 000000000000$ IPM 60

In den nächsten Beispielen wird die maximale Geschwindigkeit mit 200 Zoll pro Minute betrachtet

40,000 counts per unit  $\frac{200*40,000}{60}$  = 133,333.333Hz = 133.33kHz 6971.67756 counts per unit  $\frac{200*6971.67756}{60}$  = 23,238.93Hz = 32.24 kHH

## *Geschwindigkeit*

Die Geschwindigkeit im Dialogfeld ist die maximale Rate in Einheiten pro Minute. Dies ist auch die Geschwindigkeit, die für schnelle Bewegungen beim Ausführen von Gcode verwendet wird.

#### Einstellen eines Steppers:

Auf einer Schrittmaschine müssen zur Einstellung der maximalen Geschwindigkeit eine Reihe von Tests durchgeführt werden. Die Schritte pro Einheit müssen eingestellt werden, bevor die Achse getestet werden kann. Stellen Sie einen Wert für eine maximale Geschwindigkeit ein, der angemessen erscheint, und testen Sie mit einem Jog bei 100 % Jograte. Wenn die Achse in der Lage ist, sich zu bewegen, ohne Schritte zu verpassen (meistens hören Sie ein "Summen" oder "Quietschen", wenn Schritte verpasst werden), wiederholen Sie diesen Vorgang, bis die Obergrenze gefunden ist. Sobald die maximale Geschwindigkeit gefunden ist, sollte die maximale Geschwindigkeit auf 20% - 30% weniger eingestellt werden. Um sicherzustellen, dass während der Bewegung keine Schritte übersehen werden.

#### Einstellen eines Servos:

Um die maximale Geschwindigkeit einer Servomaschine einzustellen, kann eine kleine Versuchsreihe vorgefertigt oder mathematisch mit einigen Berechnungen durchgeführt werden. Beim Testen der maximalen Geschwindigkeit eines Servos und beim Überschreiten der maximalen Geschwindigkeit kann es vorkommen, dass das Servo fehlerhaft ist, weil es nicht in der richtigen Position ist (digitales Servo) oder die maximale Geschwindigkeit nicht erreicht und abrupt stoppt. Wenn einer der folgenden Fälle eintritt, muss die Geschwindigkeit gesenkt werden, bis das Verhalten behoben ist. Sobald der Motor repariert ist, sollte die Geschwindigkeit um 5 % gesenkt werden, um sicherzustellen, dass die beste Leistung erzielt werden kann.

#### *Beschleunigung*

Die maximale Beschleunigung bestimmt, wie schnell der Motor auf Geschwindigkeit kommen kann. Je höher die Beschleunigung, desto schneller kann geschnitten werden. Je höher die Beschleunigung, desto schneller kann eine Achse rückwärts fahren und um Kurven fahren. Die Zykluszeiten können durch höhere Beschleunigungen und eine Verringerung der maximalen Geschwindigkeit verringert werden. Die Beschleunigung sollte nicht so stark erhöht werden, dass der Motor abwürgt, Vibrationen im Rahmen oder andere unerwünschte Vibrationen auftreten.

## *Umkehrspiel*

Das Umkehrspiel dient dazu, die mechanische Aufwicklung im Antriebssystem abzuleiten. Der Irrglaube ist, dass das Spiel verwendet werden kann, um "Slop" in einer Schraube/Kugelmutter oder Slop in einer Zahnstange und einem Ritzel zu fixieren. Dies kann verwendet werden, um das Gerät zu reparieren, ist aber nicht der richtige Weg, um das Problem zu beheben. Die einzige Möglichkeit, das Problem wirklich zu beheben, besteht darin, das mechanische Problem zu beheben. Das Umkehrspiel sollte niemals 0,005 Zoll oder 0,1 mm überschreiten.

## *Rückwärts*

Der umgekehrte Abschnitt wird verwendet, um die Bewegung des Motors umzukehren.

## *Verzögerung aktivieren*

Die Enable-Verzögerung ermöglicht das Einschalten der Enable-Signale mit einer Verzögerung. Das Delay kann verwendet werden, um die Freigabe der Verstärker zu inszenieren. Dies kann verwendet werden, um den Einschaltstrom zu senken, indem die Ampere einzeln aktiviert werden.

## *Achsen-Mapping*

Im Dialog Achszuordnung (siehe Abbildung 9) können Sie festlegen, welche Motoren für eine Achse verwendet werden, sowie die Referenzierreihenfolge und die maximalen Grenzen für die Achse. Die Motoren können einer Achse mit maximal 6 Motoren pro Achse zugeordnet werden. Die Achse verwendet die niedrigste maximale Geschwindigkeit und die niedrigste Beschleunigung. Dies geschieht, um zu verhindern, dass Slave-Motoren die gleichen Motoreinstellungen haben wie die anderen Motoren, die der Achse zugeordnet sind. Die Schritte pro Einheit müssen auch nicht für jeden Motor, der Teil der Achse ist, gleich sein.

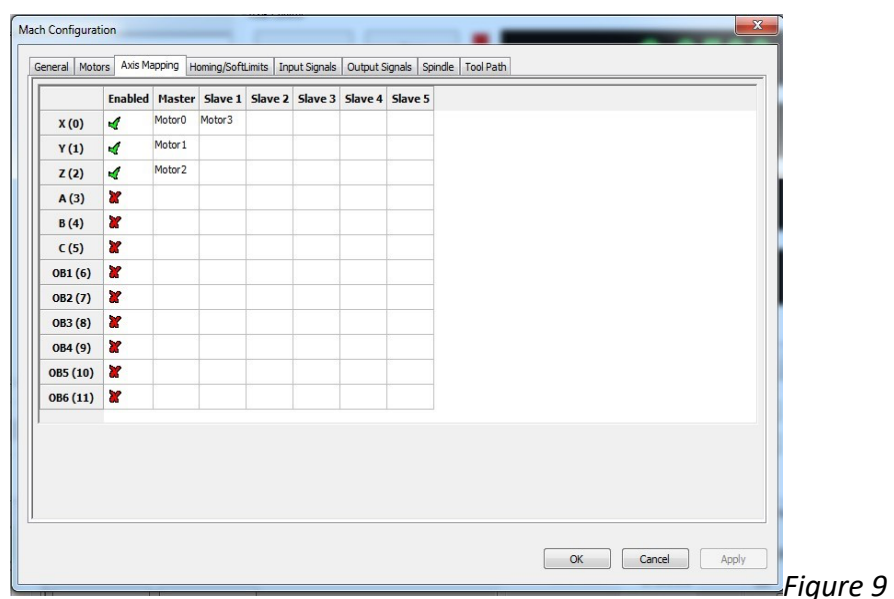

## *Homing und Grenzen*

Durch das Festlegen der Referenzfahrt und der Grenzwerte wird festgelegt, was die Maschine tun wird, wenn die Maschine in einen Ausgangszustand wechselt oder einen Grenzwert erreicht. Der Akt des Referenzierens ist für den Betrieb von CNCs und automatisierten Geräten von grundlegender Bedeutung. Durch das Referenzieren der Maschine wird die Nullposition der Motoren der Maschine eingestellt. Dies ist die Basis für alle Arbeits-/Vorrichtungsversätze, aus denen berechnet wird. Alle Einstellungen für die Referenzfahrt der Achse werden im Dialog Referenzfahrt und Begrenzungen vorgenommen (siehe Bild 10).

#### *Home Richtung*

Dadurch wird die Richtung festgelegt, in der die Achse markiert werden soll (siehe Abbildung 10). Pos für Referenzfahrt in positiver Richtung Neg für Referenzfahrt in negativer Richtung.

## *Home Bestellen*

Die Reihenfolge, in der die Achse nach Hause fährt, kann durch Einstellen der "Home Order" gesteuert werden (siehe Abbildung 10). Die erste Achse zum Home ist die Achse mit der Zahl 0 und die nachfolgende Achse wird mit dem nächstgrößten Home-Order-Wert nach Hause gebracht. Wenn Sie z. B. zuerst die Z-Achse und dann die X- und Y-Achse gleichzeitig verwenden möchten, lauten die Werte wie folgt:

 $X=2$  $Y=2$  $Z=1$ 

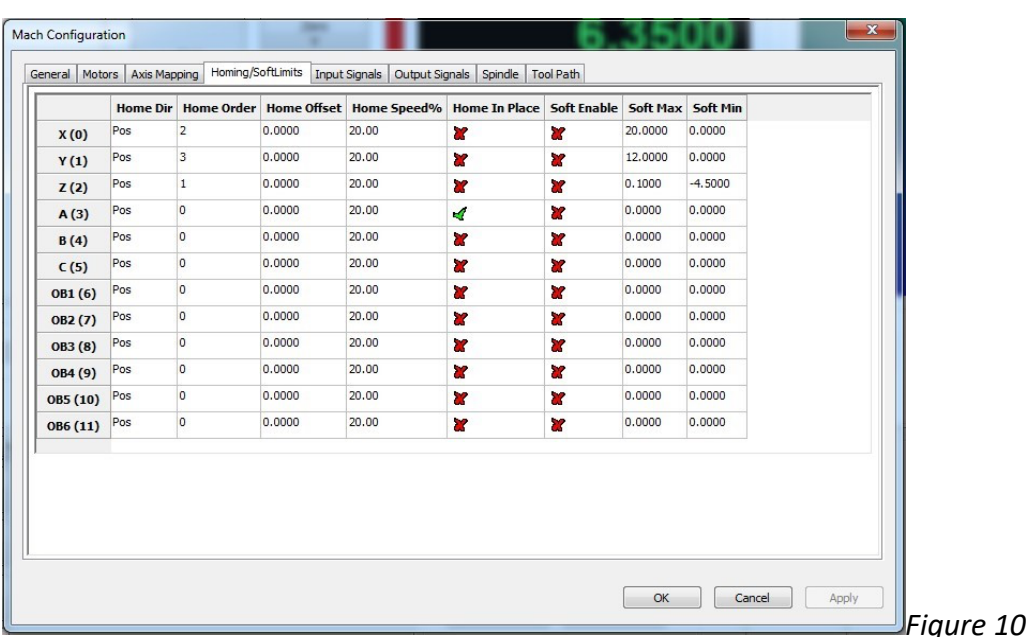

## *Eigenheim-Versatz*

Der Home-Offset ermöglicht eine Verschiebung von der Home-Switch-Position (siehe Abbildung 10). Dies kann verwendet werden, um die Ausgangsposition zu verschieben, wenn sich der Ausgangsschalter nicht am Ende des Verfahrwegs befindet.

## *Home Geschwindigkeit*

Die Home-Geschwindigkeit ist die Geschwindigkeit, mit der sich das Gerät bewegt, um den Home-Switch zu erkennen (siehe Abbildung 10). Der Home-Schalter setzt die Nullposition des Geräts mit dem Hinzufügen eines beliebigen Home-Offsets. Die Ausgangsgeschwindigkeit wird als Prozentsatz der maximalen Geschwindigkeit der Achse festgelegt. Beispiel:

MaxVel = 200 Units Per Min HomeSpeed = 20% *HCHOSOOOE* MOMMOM 100 CIPOCCOOMPI  $200 * (\frac{20}{100}) = 40$ CIPOCCOOMPI

## *Zuhause an Ort und Stelle*

Die Auswahl Home in Place weist die Achse an, die Maschine auf Null zu setzen, wenn eine Basisachse angefordert wird (siehe Abbildung 10). Diese Funktion wird auf Maschinen verwendet, die keine Home-Switches oder eine Achse ohne Home-Switch haben. Bei einer Maschine ohne Hausschalter kann die Achse bis zum Ende des Verfahrwegs verschoben und mit einer Anzeigemarkierung ausgerichtet werden. Wenn sich die Maschine in der Ausgangsposition befindet, kann die Ausgangsspannung für diese Achse ausgelöst werden, die die Maschinenposition einstellt. Auf diese Weise können die Softlimits und Geräte-Offsets verwendet werden.

## *Soft-Aktivierung*

Der Zustand der Soft-Aktivierung teilt dem Kern mit, ob die Achse anhand der oberen und unteren Soft-Grenzwerte überprüft werden soll (siehe Abbildung 10). Wenn die weichen Grenzwerte aktiv sind, wird die Achse auf die Max- oder Min-Grenze abgebremst, wenn sie sich bewegt, und verhindert inkrementelle Stöße über die Grenzwerte hinaus. Beim Ausführen von Gcode werden alle Bewegungen, die über die Grenzwerte verschoben werden, nicht ausgeführt und die Maschine wird in einen Stoppzustand versetzt und ein Soft-Limit-Fehler wird angezeigt.

## *Soft Max / Soft Min*

Die Einstellungen max und min sind die positivsten und negativsten Maschinenpositionen für die Achse (siehe Abbildung 10). Der einfachste Weg, um die Werte zu erhalten, ist die Verwendung der Maschinenpositions-DROs. Der Prozess besteht darin, die Maschine zu starten, jede Achse in die positivste Position in jeder Achse zu bringen und als positive weiche Grenze einzugeben. Wiederholen Sie dann den Vorgang in negativer Richtung und stellen Sie die minimale weiche Grenze ein.

## *Signale im Allgemeinen*

Die Signale werden verwendet, um den internen Zustand von Elementen darzustellen, die von der Steuerung benötigt werden, oder von Elementen, die zum Auslösen von E/A für spezielle Funktionen benötigt werden. Die Signale können durch Eingänge, Ausgänge, Plugins oder Lua ausgelöst werden. Wenn sich der Zustand eines Signals ändert, wird ein Zustandsänderungsereignis im gesamten System verbreitet und von allen Plugins und Lua-Ereignisskripten gesehen. Später in der Anpassung von Mach4 wird die Nutzung der Signale von Mach4 zu sehen sein. In diesem Abschnitt wird die Einrichtung des Triggerns von IO mit Signalen gezeigt. Bei der Einrichtung eines IO-Punktes muss zuerst das Plugin des Geräts eingerichtet werden. Ein Gerät kann ein Motion-Controller, ein Bus-IO (Modbus), ein Eingabegerät (Tastatur), spezielle Funktionen in Plugins usw. sein. Das "Gerät" ist die erste Auswahl und zeigt alle

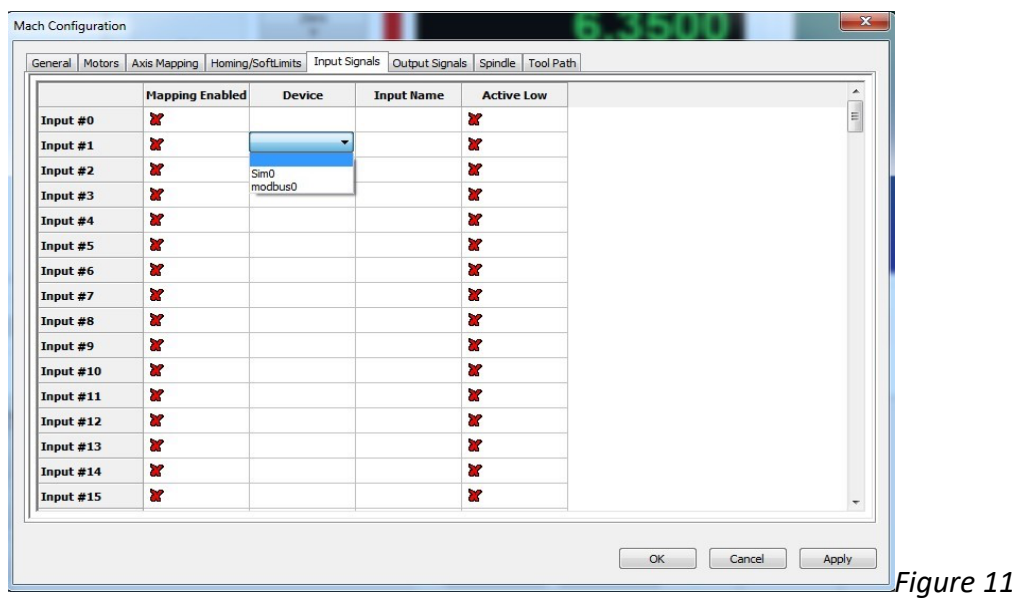

die registrierten E/A-Geräte an das System anschließen (siehe Abbildung 11)

Sobald das Gerät ausgewählt ist, werden die entsprechenden Ein- / Ausgänge in der Spalte des E/A-Namens angezeigt. Es wird eine Dropdown-Liste angezeigt, in der Sie die gewünschte E/A auswählen können (siehe Abbildung 12). Wenn das Gerät und der E/A-Name ausgewählt sind, wird das Signal nun an diese E/A gebunden. Das Eingangssignal ändert seinen Zustand, wenn sich der ihm zugewiesene Eingang ändert, und die Ausgänge werden durch die zugehörigen Ausgangssignale ausgelöst. Der High/Low-Zustand kann invertiert werden, indem der aktive Low-Zustand ausgewählt wird.

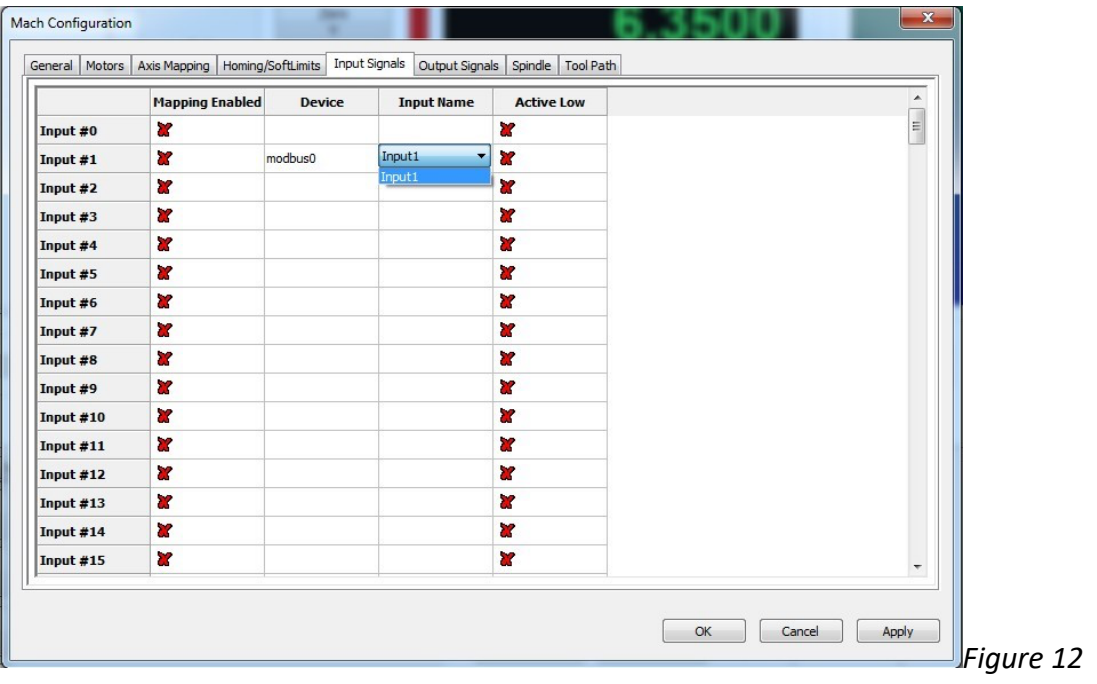

## *Eingangssignale*

Die Eingangssignale werden verwendet, um die Eingänge von Geräten mit den Eingangssignalen im Kern zu verbinden. Einige der wichtigsten Signale sind die Eingänge Homing und Limit. Die Referenzfahrt und die Grenzwerte werden pro Motor NICHT pro Achse eingestellt. Die Achse verwendet Motoren, um anzuzeigen, welche Motoren die Achse antreiben, und um den Zustand der Grenzen und Häuser anzuzeigen. Wenn z. B. Motor 1 und Motor 5 auf der X-Achse verwendet wurden und der +-Grenzwert erreicht wurde, zeigte die X-Achse einen positiven Grenzwert als aktiv an. Die Eingänge der Motoren werden an die Achszustände gekoppelt. Nachfolgend finden Sie eine vollständige Liste der Eingangssignale (siehe Tabelle 2).

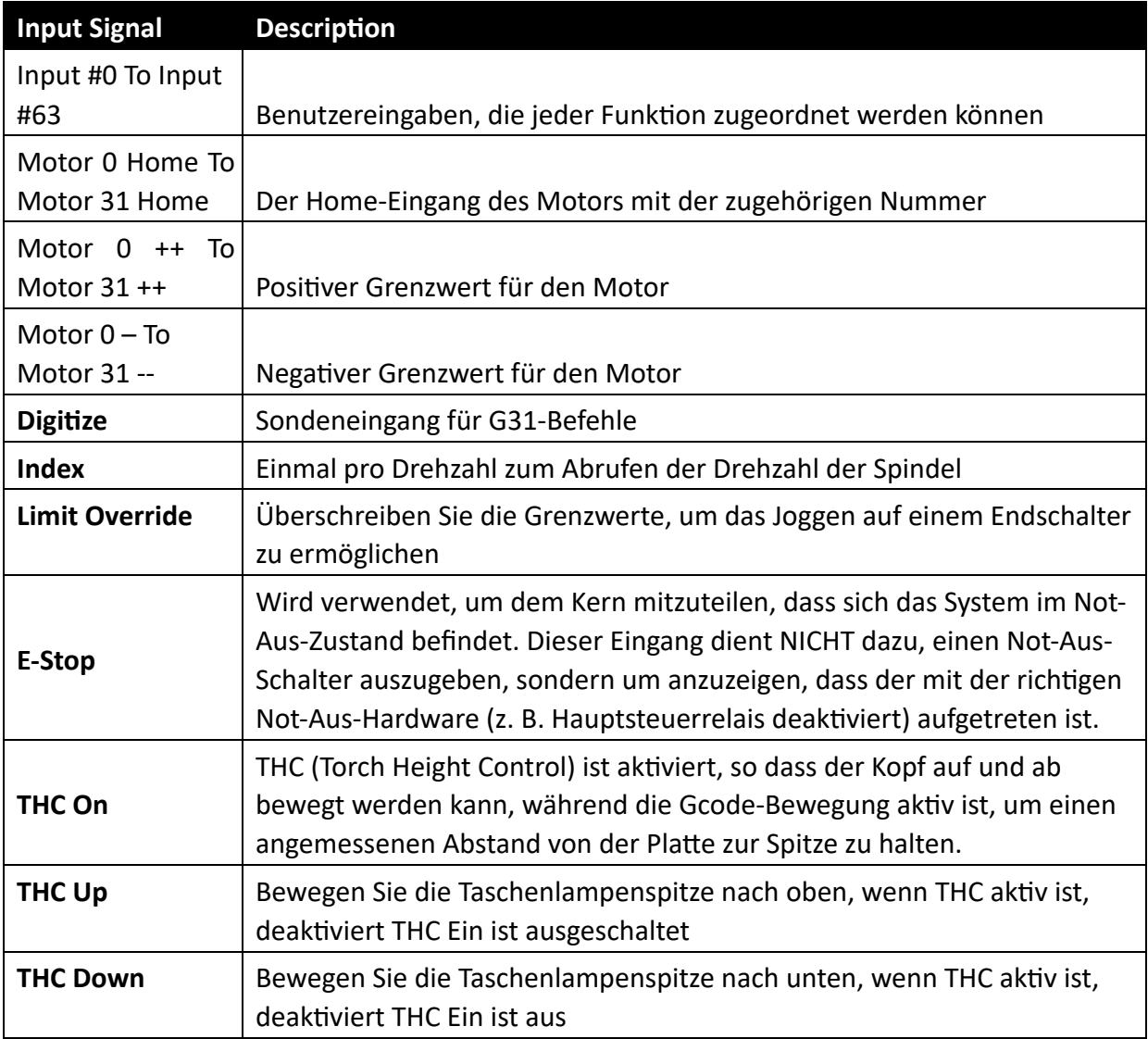

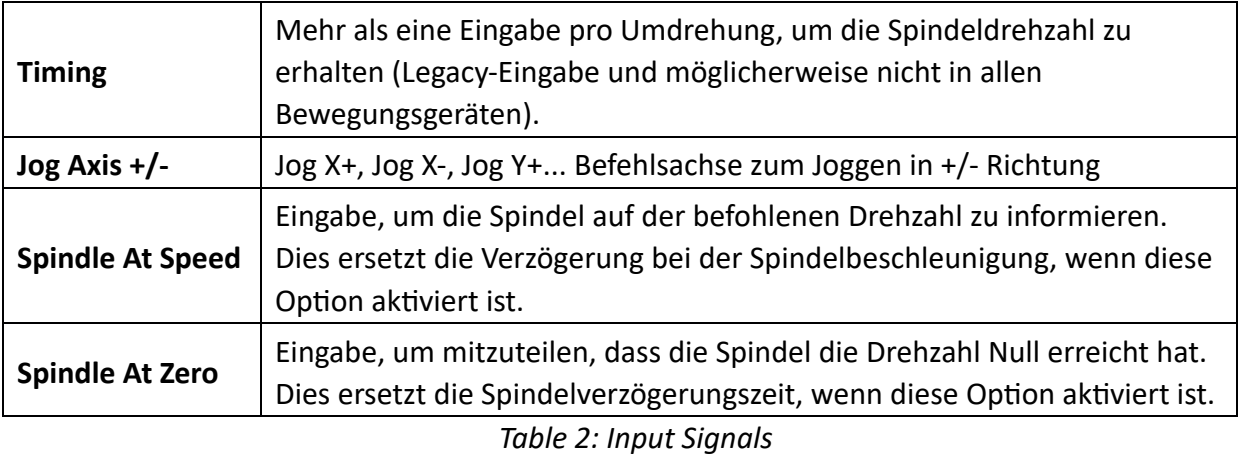

#### *Ausgangssignale*

Die Ausgangssignale werden verwendet, um die Geräteausgänge mit den Ausgangssignalen zu verknüpfen. Die Ausgangssignale können verwendet werden, um Ausgänge direkt für Dinge wie Spindelausgänge, Kühlmittel, Anzeigeleuchten auf Schalttafeln usw. anzusteuern.

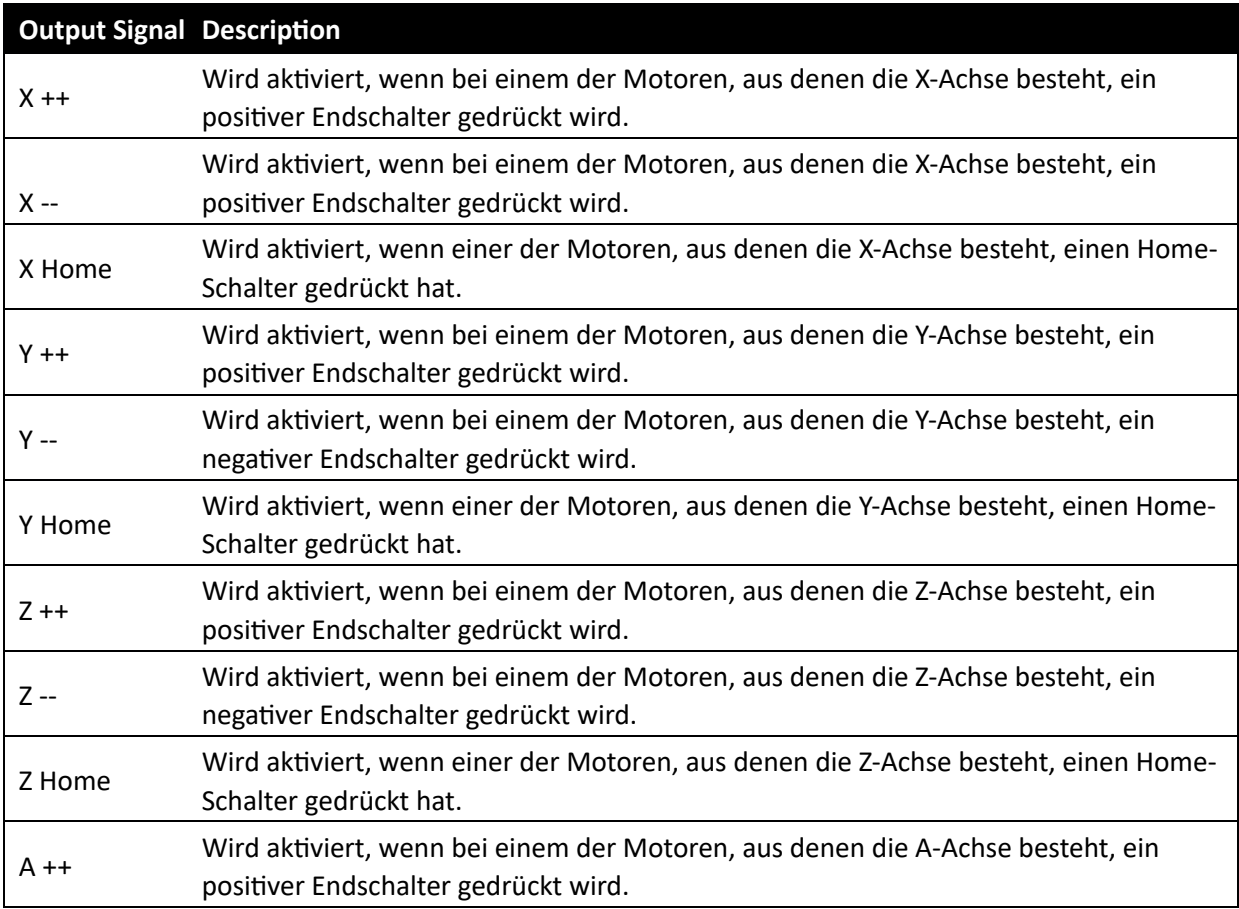

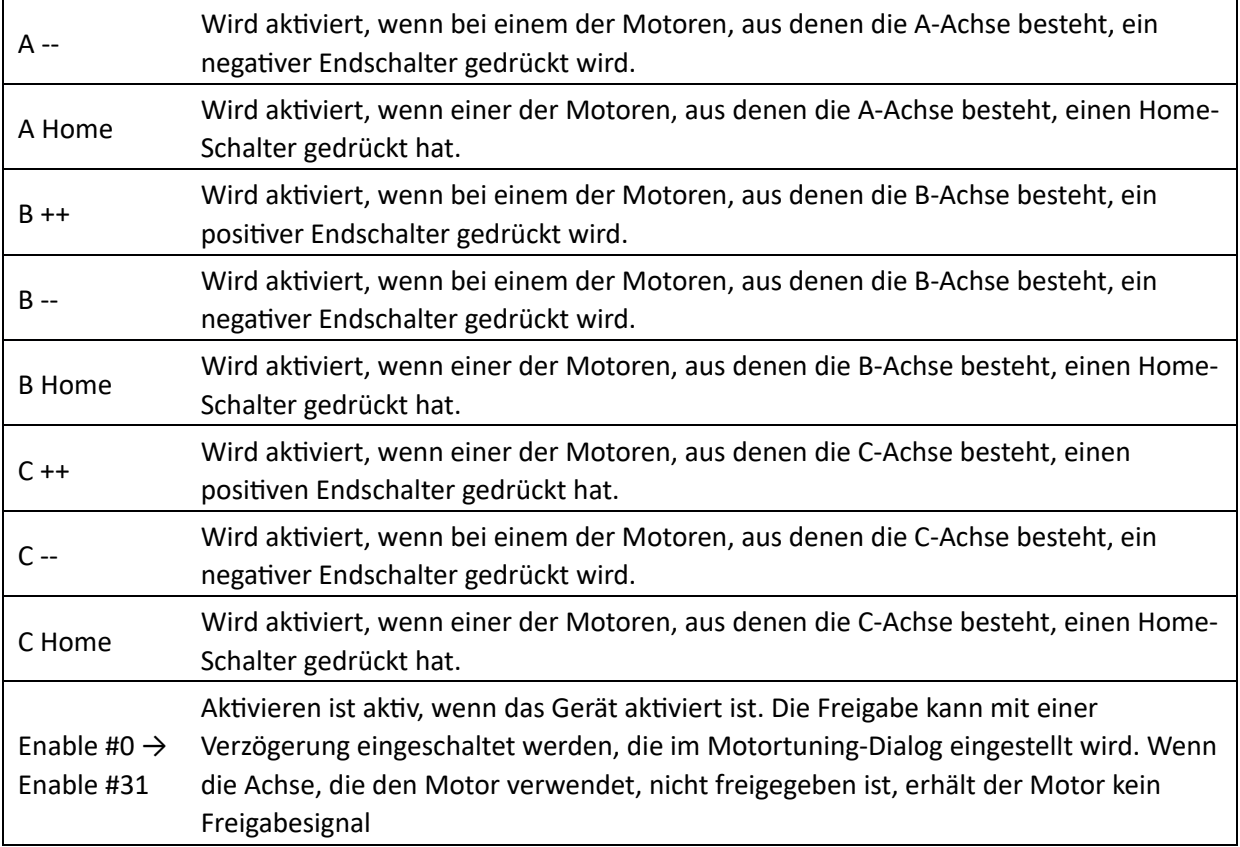

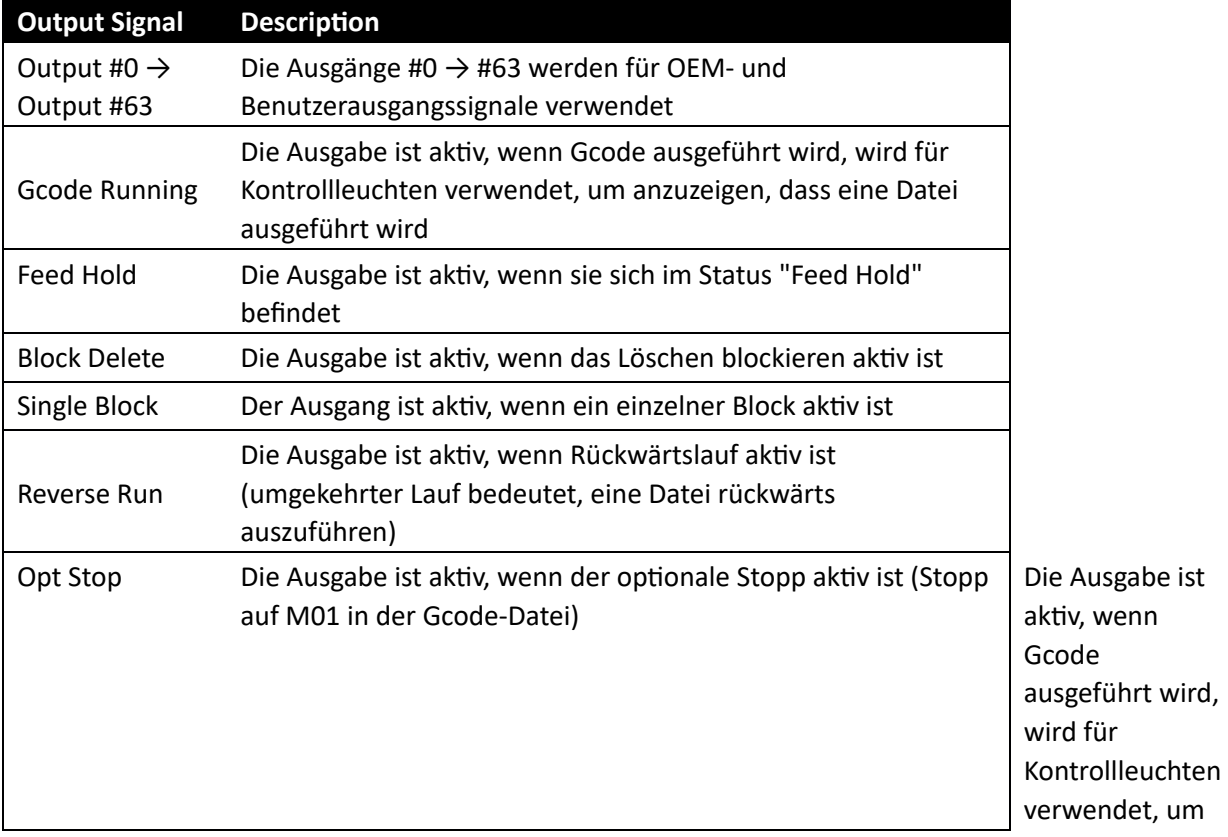

anzuzeigen, dass eine Datei ausgeführt wird

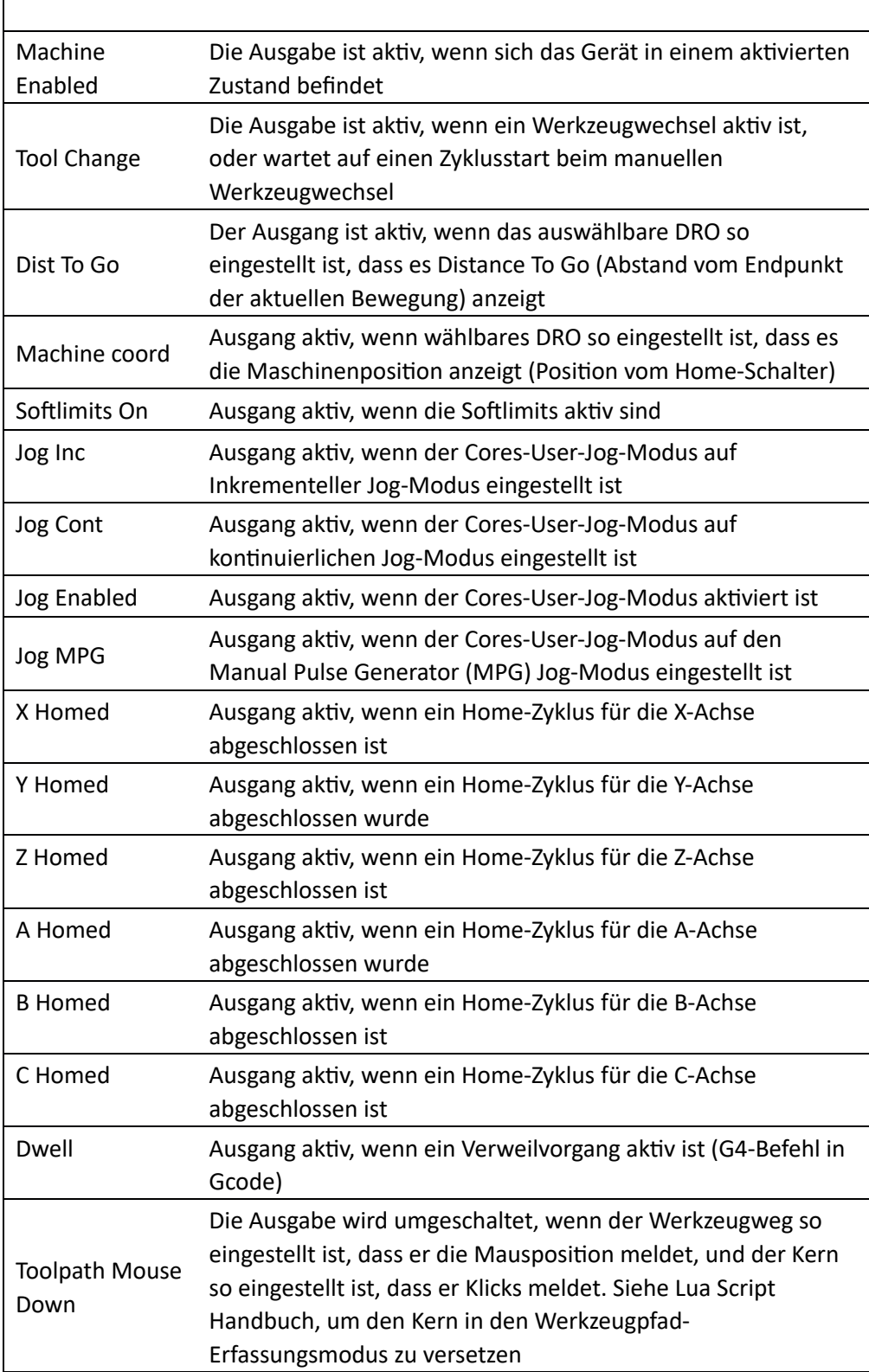

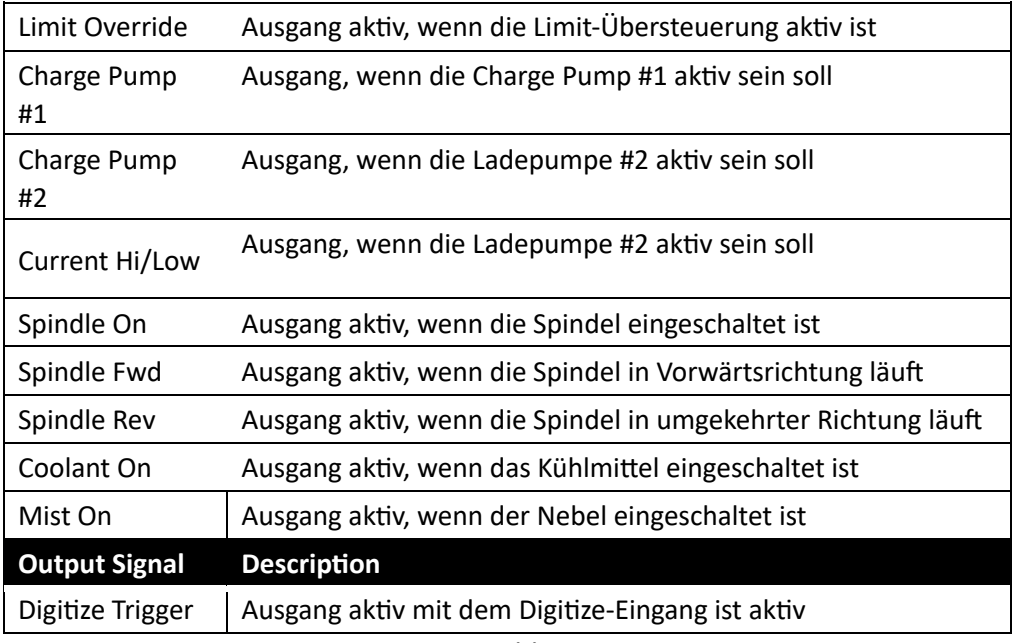

**Table 3: Output Settings** 

## *Spindel*

Der Spindeldialog ermöglicht die Konfiguration und Einrichtung von bis zu 20 Spindelrages. Bei den Spindelbereichen kann es sich um Zahnrad- und/oder Riemeneinstellungen handeln, um eine Änderung des verfügbaren Drehzahlbereichs zu ermöglichen.

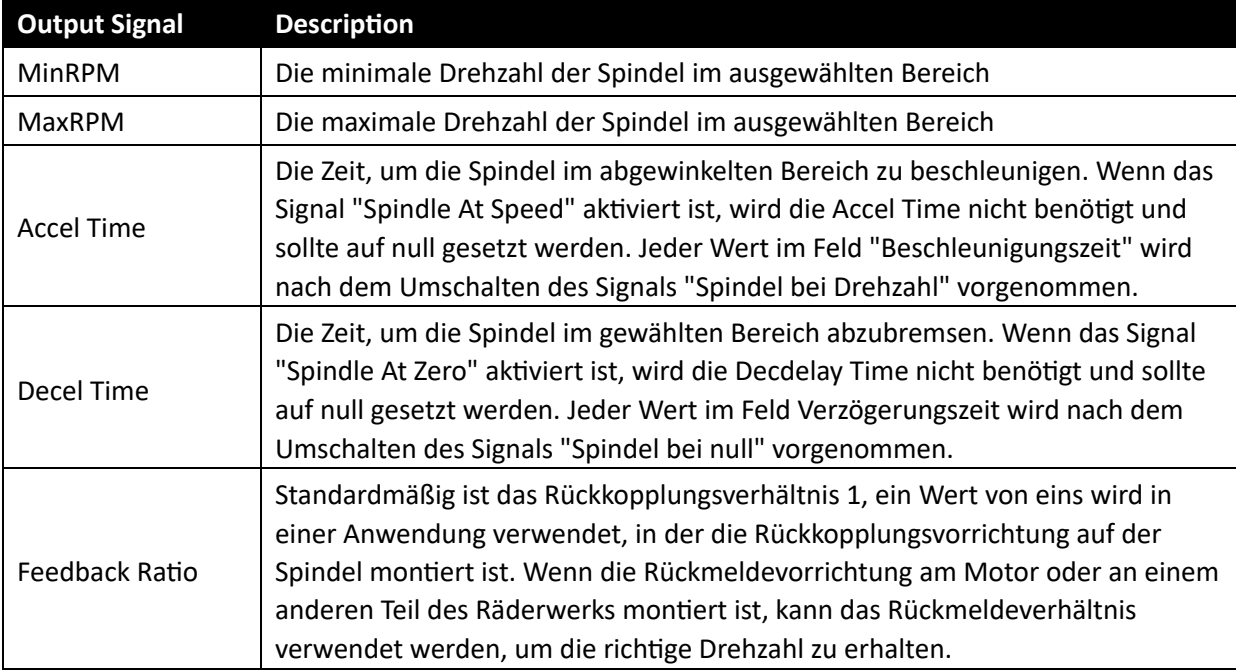

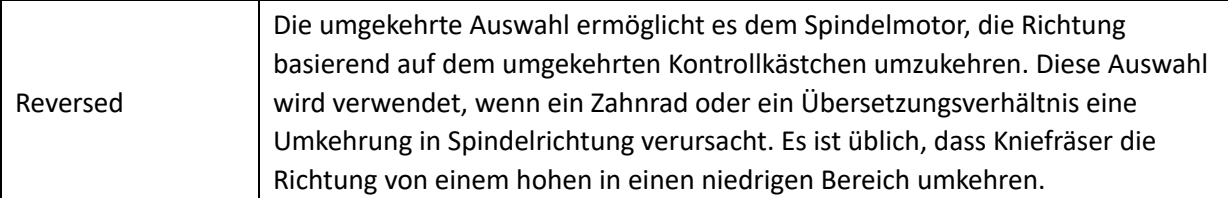

#### *Max. Motordrehzahl*

Die maximale Drehzahl des Spindelmotors. Der Grund für die maximale Drehzahl besteht darin, dass die Motordrehzahl in allen Bereichen richtig eingestellt werden kann. Die Motordrehzahl wird von Bewegungsgeräten, Plugins, VFDs, Lua usw. verwendet, um die richtige Motordrehzahl zu planen, um die angeforderte Spindeldrehzahl zu erhalten.

## *Motor als Spindel*

Mit dieser Auswahl kann ein Schrittmotor, Servomotor oder Frequenzumrichter als Motor in der Bewegungsvorrichtung eingerichtet werden. Der Motor wird als Outof-Band-Achse behandelt und verwendet die Beschleunigungseinstellungen des Motors.

## *Einstellungen für den Werkzeugweg*

Der Werkzeugweg verfügt über einige Parameter, die geändert werden können, um eine bessere Visualisierung des Werkzeugwegs zu ermöglichen. Die Farben des Werkzeugwegs können geändert werden, um einen besser "aussehenden" Werkzeugweg zu ermöglichen. Aber noch wichtiger ist die Möglichkeit, die Farbe des Werkzeugwegs zu ändern, um farbenblinden Benutzern zu helfen

#### *Grenzwerte der Maschine*

Die Maschinengrenzen können im Werkzeugweg angezeigt werden, wobei durch die Anzeige gestrichelter Linien angezeigt wird, wohin die Maschine fahren kann.

## *Erweiterte Funktionalität*

Um erweiterte Funktionen und/oder Anpassungen zu erhalten, müssen Plugins und/oder Skripte hinzugefügt und konfiguriert werden. Das Anpassungs- und Scripting-Handbuch behandelt Themen wie Bildschirmtasten zum Auslösen von Ausgängen, Werkzeugwechsler, Tasten zum Bewegen der Maschine an einen bestimmten Ort, Hardware-Tasten für Bedienerschnittstellen usw. Einige der Plugins werden in den Anhängen behandelt. Wenn das gewünschte Plugin nicht im Anhang behandelt wird, besuchen Sie bitte [www.machsupport.com u](http://www.machsupport.com/)nd schauen Sie unter Mach4-Plugins nach weiteren Informationen.

*Anhang A mcKeyboard (wie bekomme ich* 

*Tastatureingaben) Zweck:* 

*Lesen von Tastatureingaben und Abrufen aller Tastendrücke, auch wenn Mach4 nicht im Fokus ist.* 

*Beschreibung:* 

*Mach4 hat keine native Möglichkeit, die Tastendrücke auf die "Jog"-Tasten oder andere Tasten zu übertragen. Mach4 wurde entwickelt, um Eingaben zum Auslösen von Ereignissen zu verwenden. Dies ist ein grundlegender Unterschied zu den meisten Softwarepaketen und ermöglicht die Erstellung benutzerdefinierter Bediengeräte mit maximalem Funktionsumfang. McKeyboard verbraucht alle Tastendrücke, denen es zugeordnet ist, während es aktiviert ist.* 

*Operation:* 

*Das Deaktivieren der Tastatur kann auf viele Arten erfolgen. Die erste Möglichkeit besteht darin, auf das CNC-Tastatursymbol in der Taskleiste zu klicken, und wenn es deaktiviert ist, erscheint ein rotes X auf dem Tastatursymbol.* 

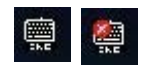

*Einrichtung:* 

*Test:*